## 1 Anleitung: Einen Check abschließen und die Auswertung durchführen!

#### **Notwendige Vorarbeiten:**

• es wurde mindestens eine Einschätzung des Checks durchgeführt

### 1. Schließe den Check ab und starte die Auswertung mit dem Klick auf "Alle Einschät**zungen abschließen: Auswertung beginnen"**

- die folgenden Schritte kann nur der/die Lehrende durchführen
- ab diesem Zeitpunkt können keine Einschätzungen mehr durchgeführt werden

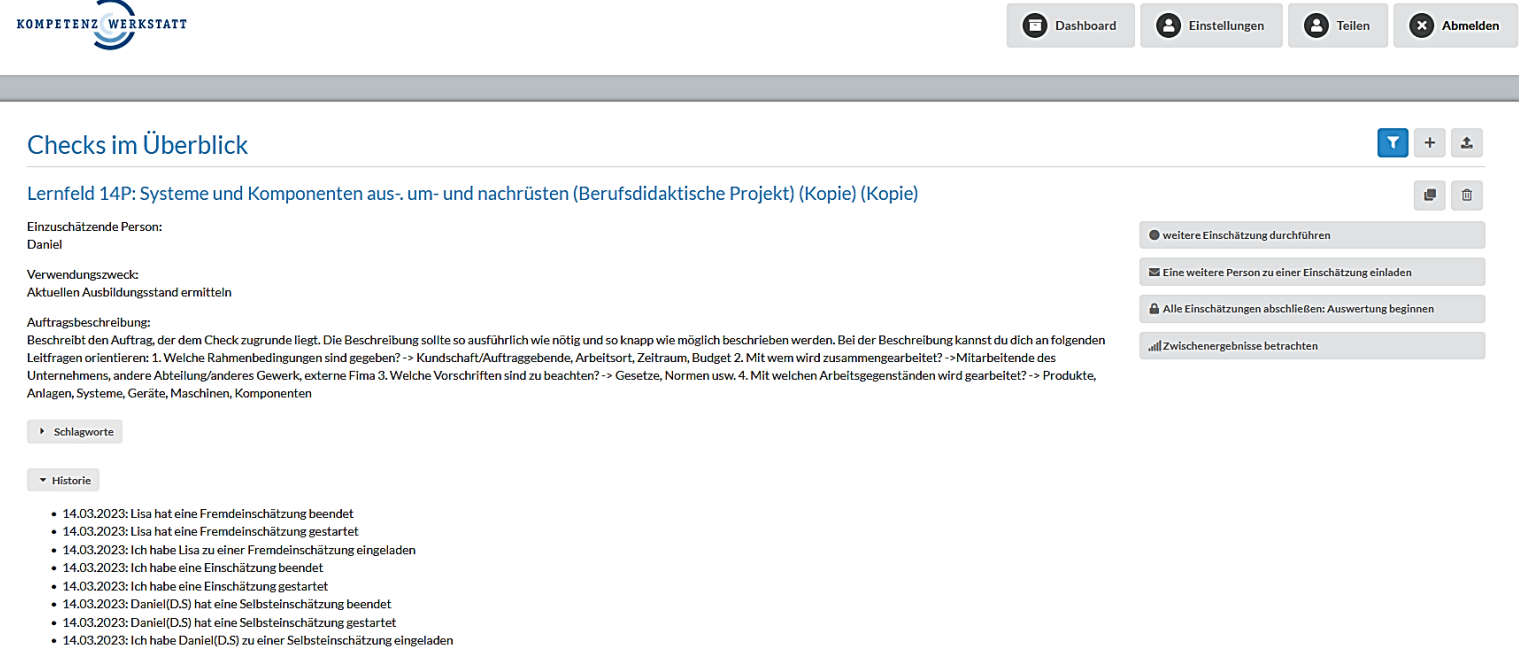

· 14.03.2023: Ich habe den Check dupliziert

*Abbildung 1: Übersicht des Dashboard*

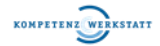

## 2. Klicke auf "Auswertung betrachten", um die Auswertung einzusehen

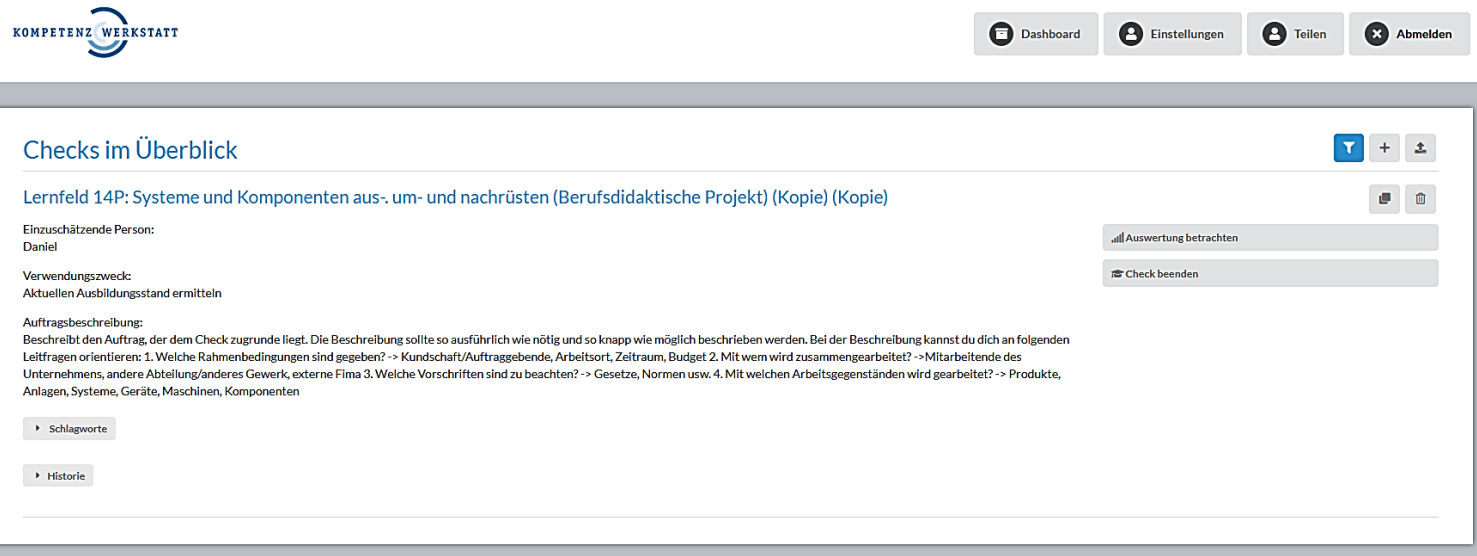

*Abbildung 2: Ansicht eines beendeten Checks*

### **3. Wähle nun durch Anklicken der Phase aus, welches Ergebnisse angezeigt werden soll**

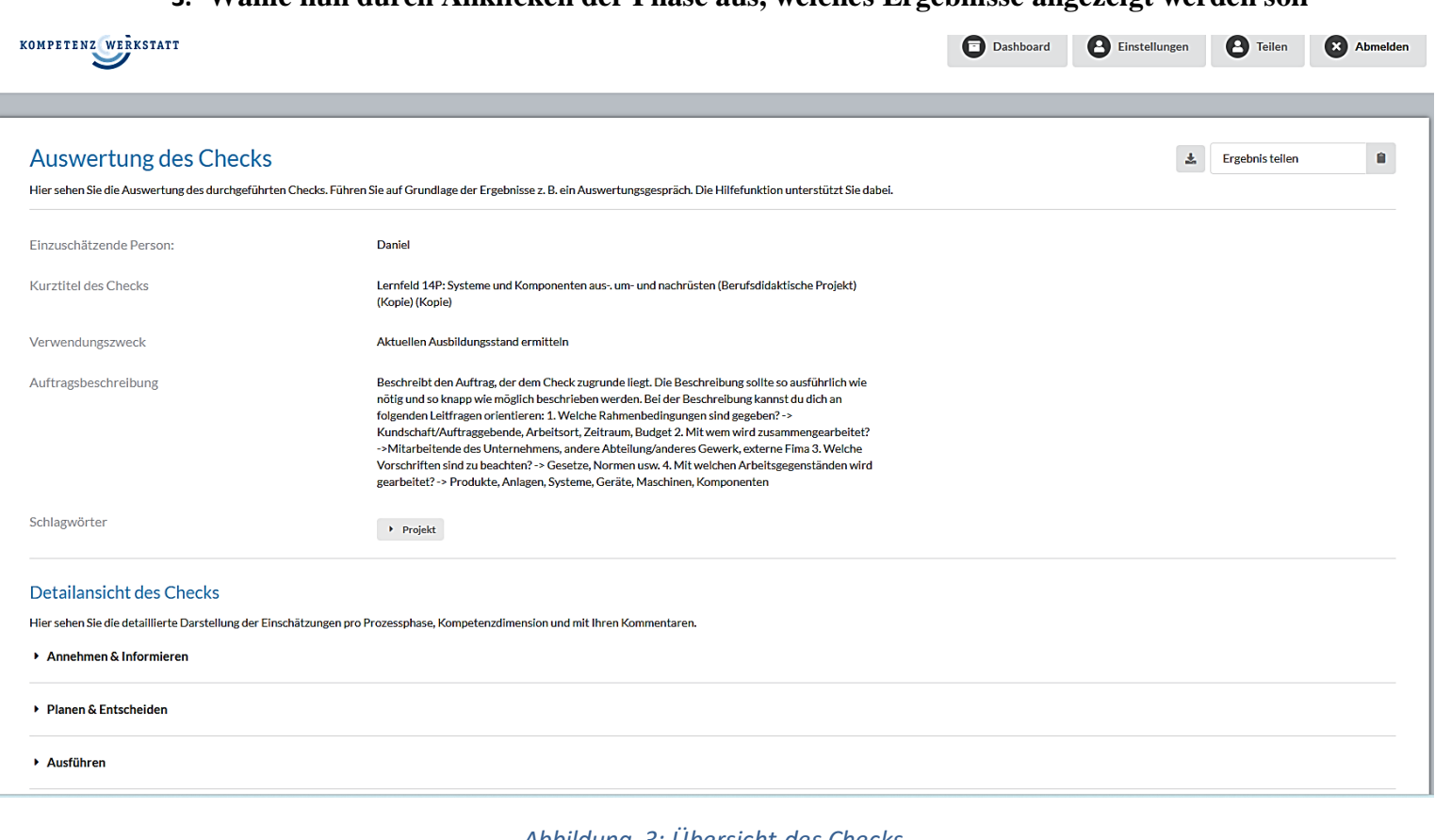

*Abbildung 3: Übersicht des Checks*

<u>@@@</u>

2

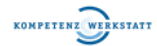

### **4. Ergebnisse der Phase "Annehmen & Informieren" einsehen**

- über den Filter können auch nur "Auffälligkeiten", "Stärken" oder "Bedarf" angezeigt werden
- wenn der Filter aktiviert ist, werden nur die entsprechenden Kompetenzen angezeigt

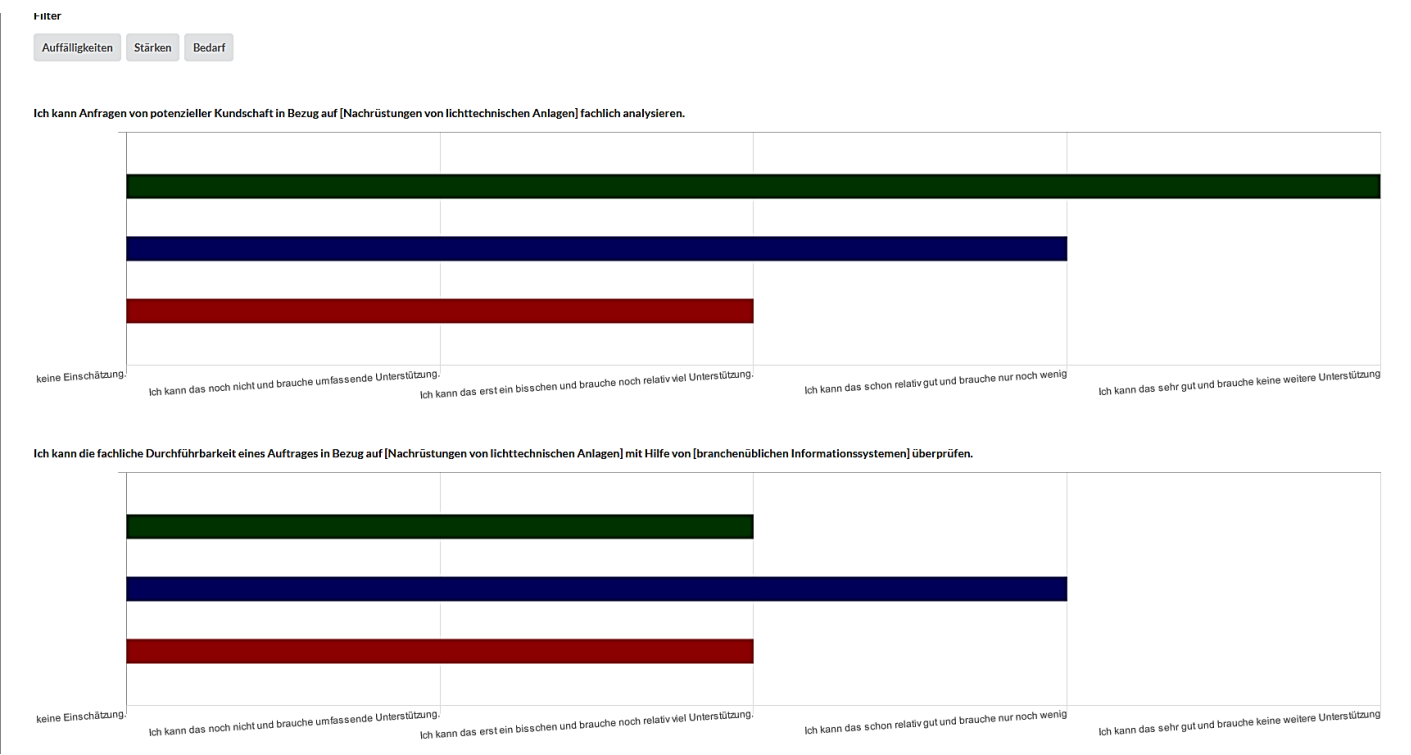

*Abbildung 4: Ansicht der Ergebnisse der Phase "Annehmen & Informieren"*

## **5. Ergebnisse der Phase "Planen & Entscheiden" einsehen**

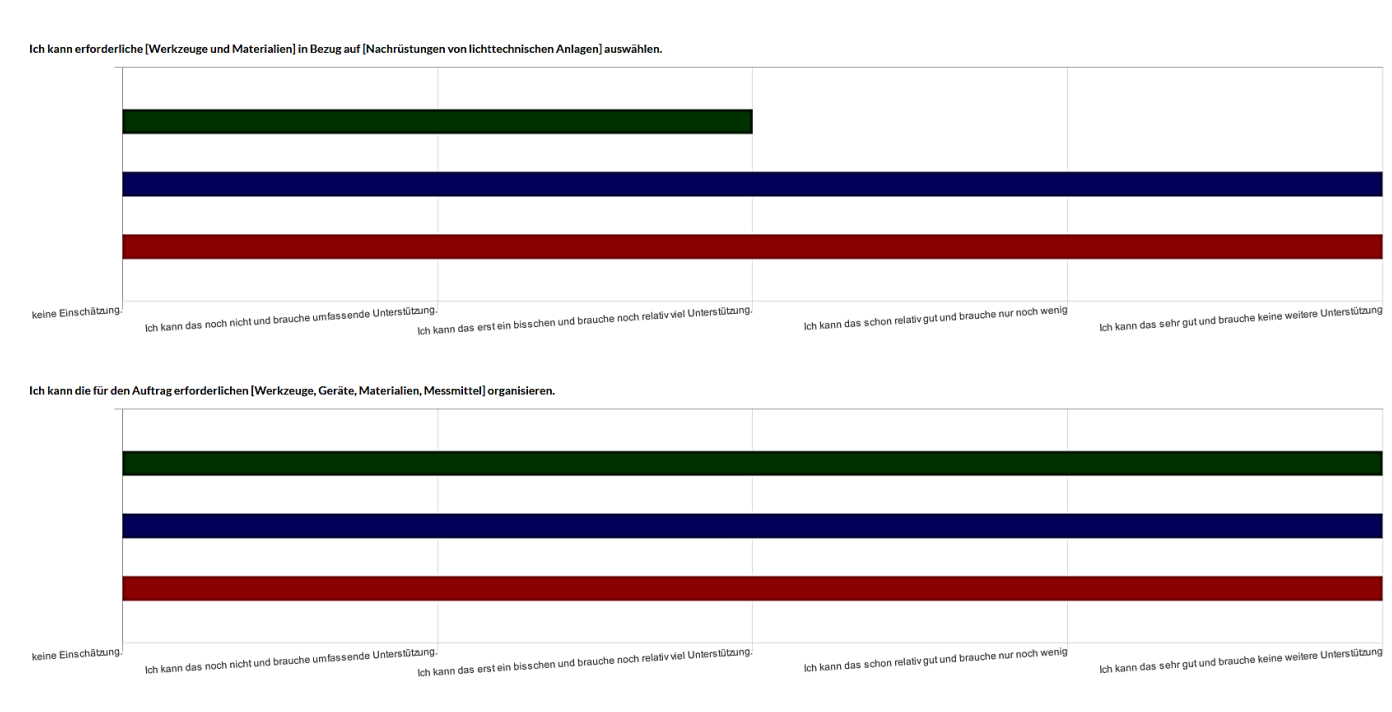

#### *Abbildung 5: Ansicht der Ergebnisse der Phase "Planen & Entscheiden"*

<u>බෙගම</u>

Auffälligkeiten Stärken Bedarf

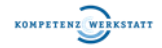

### **6. Ergebnisse der Phase "Ausführen" einsehen**

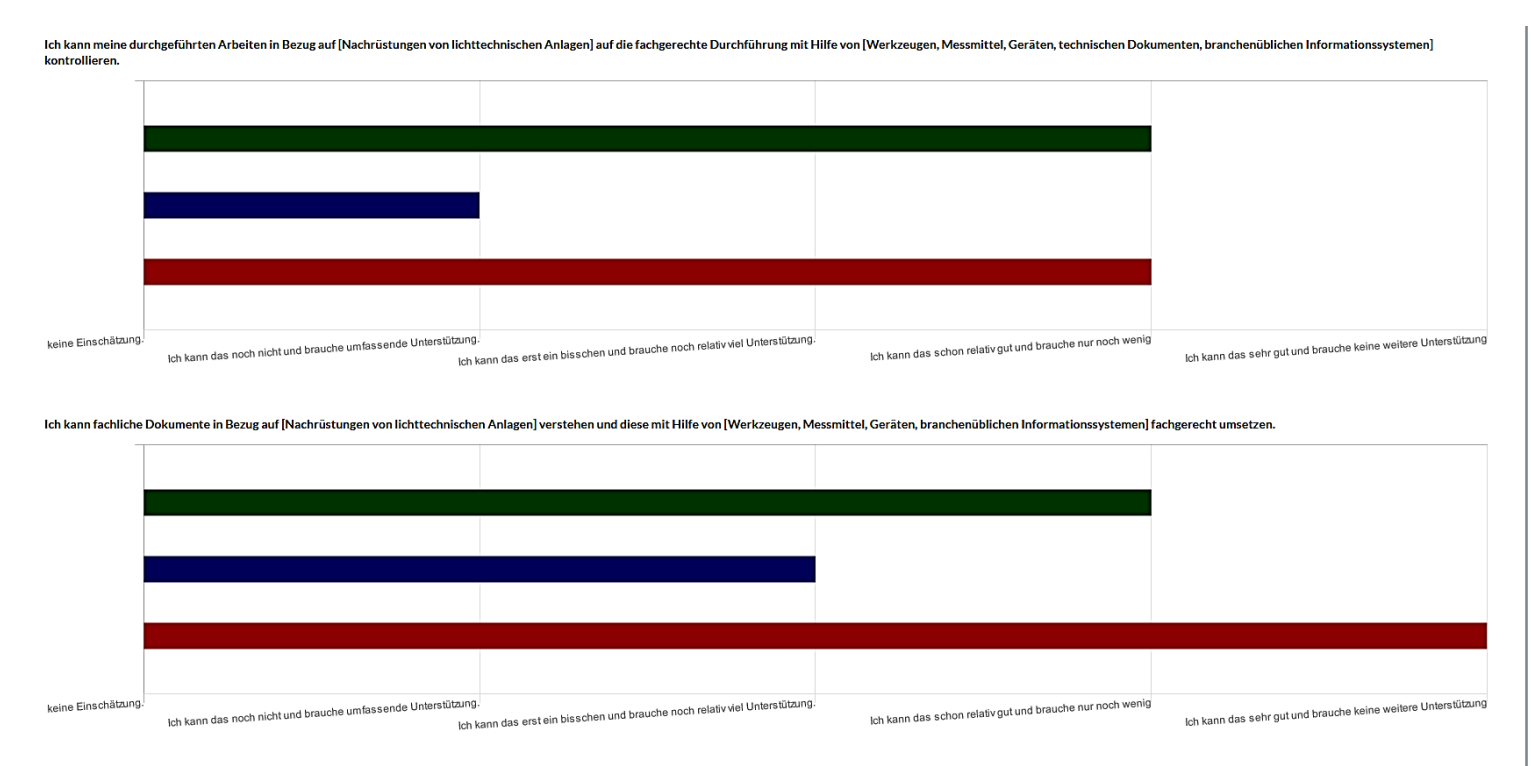

### *Abbildung 6: Ansicht der Ergebnisse der Phase "Ausführen"*

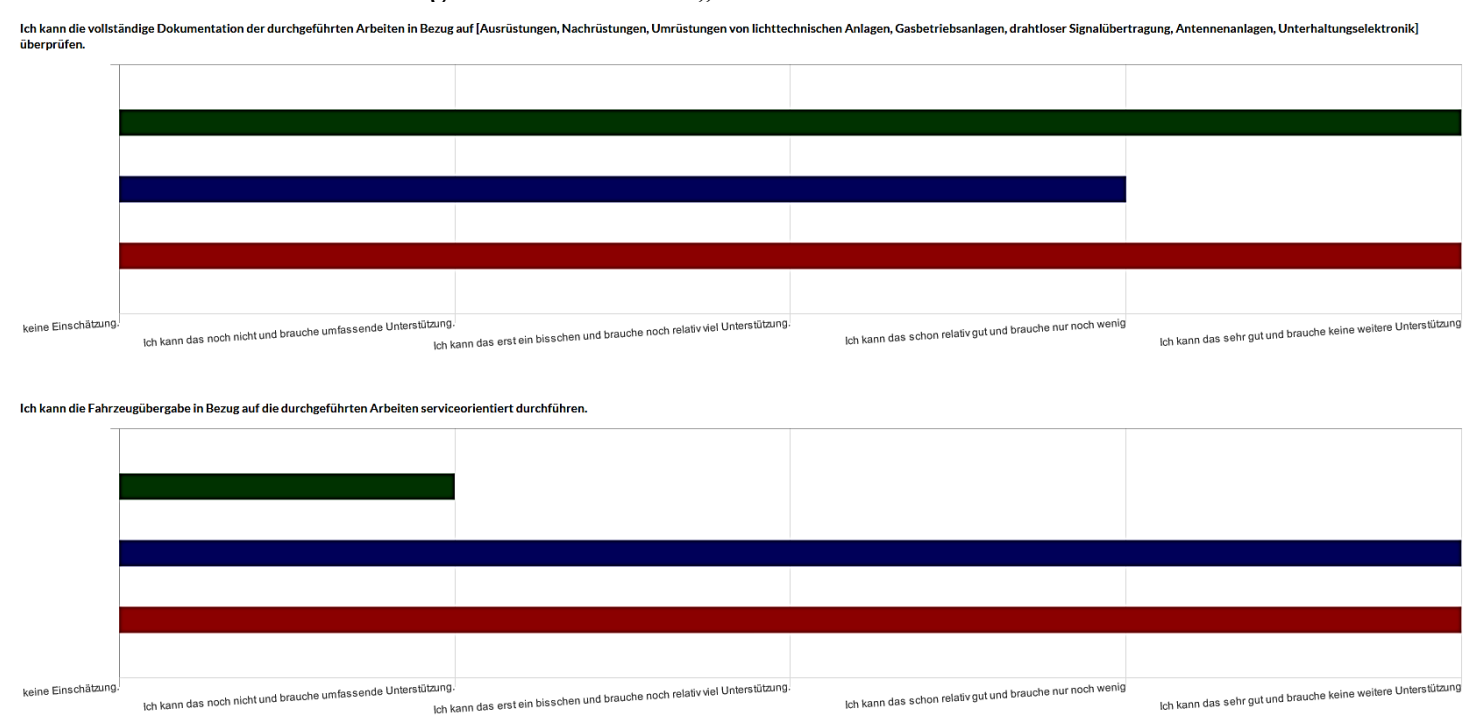

## **7. Ergebnisse der Phase "Kontrollieren & Bewerten" einsehen**

*Abbildung 7: Ansicht der Ergebnisse der Phase "Kontrollieren & Bewerten"*

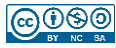

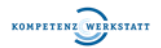

#### **8. Auswertung des Checks herunterladen**

- Die gesamte Auswertung des Checks kann heruntergeladen werden, indem auf das Symbol links neben "Ergebnis teilen" geklickt wird
- anschließend kann die Auswertung des Checks den Lernenden zur Verfügung gestellt werden
- die Auswertung des Checks wird automatisch als Excel-Datei heruntergeladen

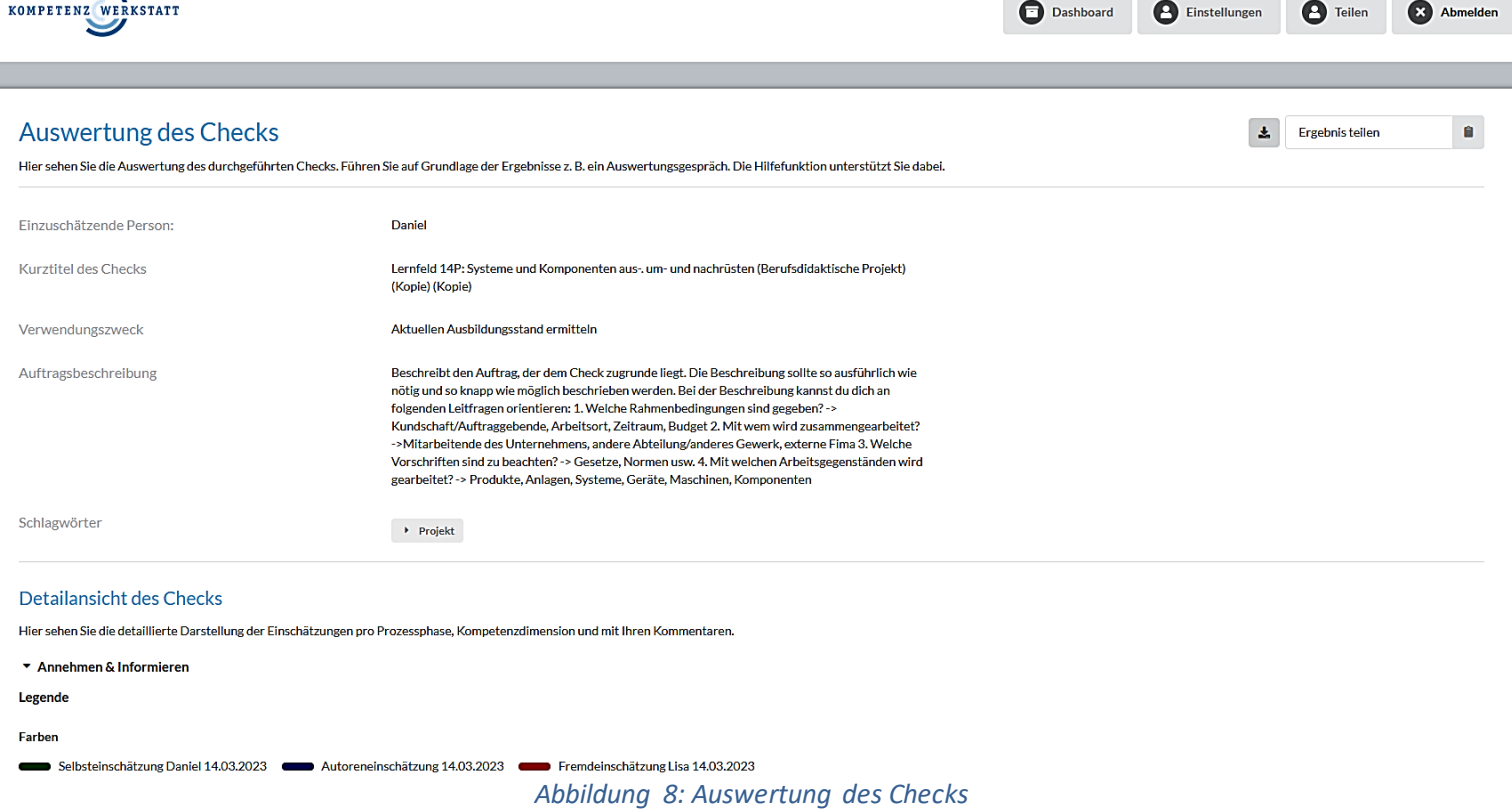

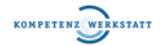

# Kompetenz - Check

Check abschließen und Auswertung durchführen

### **9. Auswertung des Checks in Excel einsehen**

- öffne dazu einfach die heruntergeladene Auswertung des Checks
- die Skalierung der grafischen Darstellung kann auch angepasst werden (siehe Tabelle in Excel)

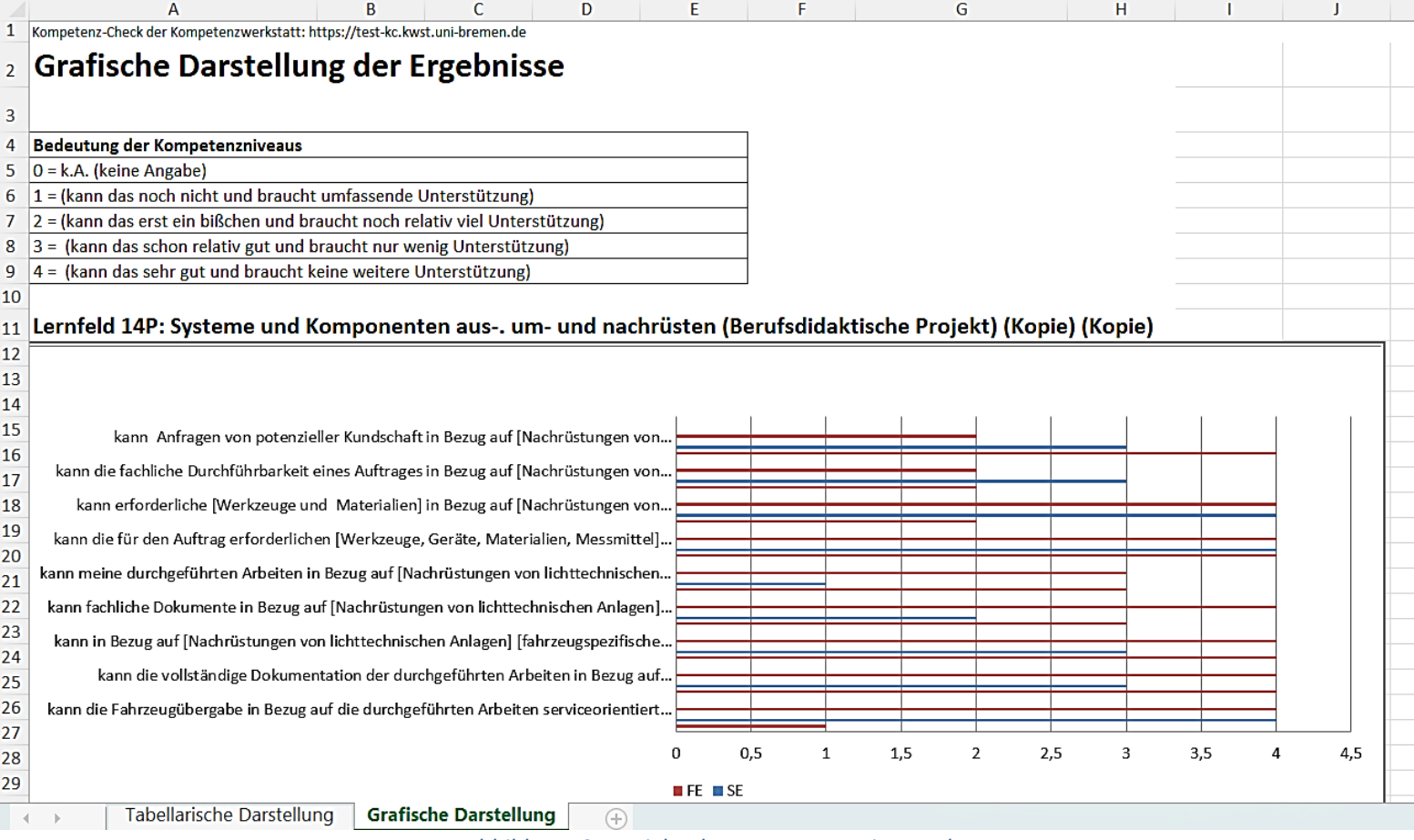

*Abbildung 9: Ansicht der Auswertung in Excel*

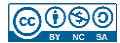

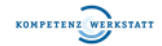

#### 10. Check beenden und personenbezogene Daten durch Klicken auf "Check beenden" lö**schen**

• wenn der Check beendet wird, dann werden die personenbezogenen Daten und der Check aus dem Kompetenz – Check gelöscht

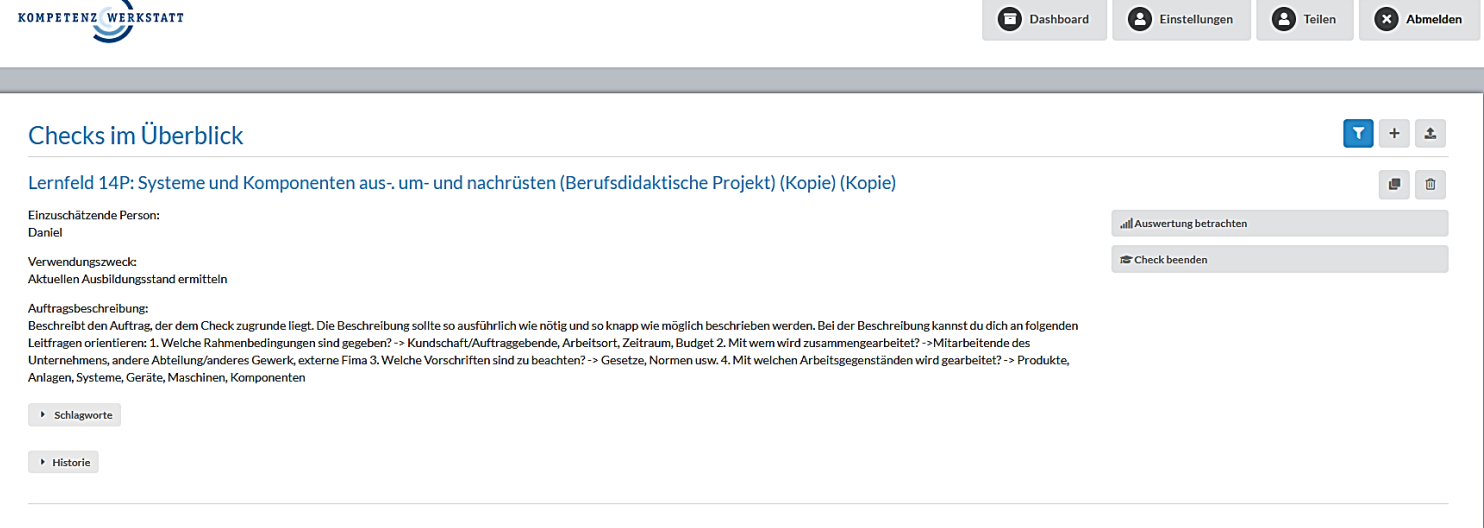

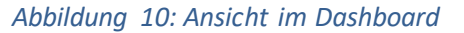

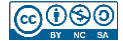